Target 3001! Design Station

# Teil 2 : Entwurf eines 8031 - Microcontroller-Boards

ACHTUNG: Dieser Teil der Anleitung kann nur ab der Hobby-Version von TARGET (für max. 400 Pins) verwendet werden!

Autor: Gunthard Kraus, Oberstudienrat, Elektronikschule Tettnang

20. Mai 2002

## Inhaltsverzeichnis von Teil 2

#### 9. Weiterführendes Projekt: 8031-Controllerboard

- 9.1. Platzierung der Bauteile im Stromlaufplan
- 9.2. Verlegung der Busse
- 9.3. Verdrahtung der Ports, der Steuersignale und des Quarzoszillators
- 9.4. Zuweisung der Stromversorgungs-Anschlüsse bei den Digitalbausteinen
- 9.5. Stromversorgung, Reset-Schaltung, Schlusskontrolle

#### 10. Entwurf der Platine für das Controllerboard

- 10.1. Platinenumriss "halbe Europakarte" zeichnen und Befestigungsbohrungen anbringen
- 10.2. Bauteile von Hand oder mit dem Autoplacer positionieren
- 10.3. Vorbereitungen für den Einsatz des Autorouters
- 10.4. Autorouten der doppelseitig kaschierten Platine
- 10.5. Masseflächen füllen und Beschriftung aufbringen
- 10.6. Erstellung einer einseitig kaschierten Platine, Verlegung von Drahtbrücken

## Inhaltsverzeichnis von Teil 3

#### 11. HF- und Mikrowellenschaltungen -- eine andere Welt

- 11.1. Spezielle Anforderungen
- 11.2. Entwurfsbeispiel: 100 MHz Tiefpass

## 9. Weiterführendes Projekt: Schaltplan eines 8031-Controllerboardes

In diesem Projekt lernen wir nicht nur den Entwurf einer Platine mit zwei Ebenen kennen, sondern auch den Umgang mit "Bussen" (= Adressbus und Datenbus) im Schaltplan üben. Bei der Platinenerstellung soll außer dem Autorouter auch der Autoplacer zum Einsatz kommen.

Wichtiger Hinweis:

Dieser zweite Teil der Anteil wurde ursprünglich für die Testversion von Target2001 geschrieben, bei der folgende Einschränkungen vorlagen:

Platinengröße 100 mm x 160 mm (= Europakarte) Maximal 3000 Datenelemente.

Diese Version findet sich weiterhin auf meiner CD.

Die neue und jetzt aus dem INTERNET zu beziehende, kostenlose Discover - Testversion von Target3001 lässt nun beliebige Platinengrößen zu, beschränkt sich aber auf maximal 100 Bauteilanschlüsse.

Dadurch lässt sich plötzlich das folgende Controllerboard nicht mehr entwerfen, da es mehr als 100 Bauteil-Pins aufweist. Bitte besorgen Sie sich einfach (zum Preis von weniger als 50 Euro) eine Hobby-Version des Programms, bei der dann 400 Pins zulässig sind. Die reicht bequem für die meisten Anwendung aus.

## 9.1. Platzierung der Bauteile im Stromlaufplan

Unser Entwurfsziel ist auf dem nächsten Blatt ausgedruckt. Es handelt sich um ein Mikrocontroller - Board mit dem Standardprozessor 8031 bzw. 8032, wie es z. B. zur Auswertung der Signale einer DCF77-Funkuhr ausreicht.

Die Controllerports P1 und P3 werden dabei über die bekannten Pfostenfeldstecker (zum Anschluss von Flachbandleitungen) herausgeführt. Die Versorgungsspannung darf zwischen +8V und -15V liegen, da ein Festspannungsregler 7805 auf dem Board die Betriebsspannung des Controllers stabilisiert.

Nun geht es in bekannter Weise los:

- 1. Schritt: Wir starten TARGET, legen ein neues Projekt (Schaltplan einschließlich Leiterplatte) an und speichern es unter einem vernünftigen Namen mit der Endung "\*. T3001".
- 2. Schritt: Aus der Bibliothek "RAHMEN.btl3001" holen wir uns z. B. ein DINA4-Blatt mit der Bezeichnung "DINA4HOR", setzen es auf dem Schirm und zoomen formatfüllend.
- 3. Schritt: Am besten füllt man jetzt gleich den Schriftkopf des Blattes (Projektname, Zeichner, Datum..) aus, bevor man es wieder vergisst.....
- 4. Schritt: Dann brauchen wir aus der Bauteilbibliothek "CPU.btl3001" den Mikrocontroller "8031", das EPROM "27256" und das Statischen RAM "43256AC".. Wir setzen sie nebeneinander im DINA4-Blatt ab.
- 5. Schritt: Als Adress-Zwischenspeicher-Baustein (= Adress Latch) soll der Typ "74573" aus der Bibliothek "7400.btl3001" dienen. Er muss zwischen CPU und EPROM angeordnet werden.
- 6. Schritt: In der rechten, oberen Ecke deponieren wir noch einen Festspannungsregler vom Typ "78xx" aus der "ANA.btl3001"-Bibliothek -- das soll später mal ein "7805" werden. Achtung beim Plazieren: er steht auf dem Kopf, da sein Eingang nach rechts zeigen muss!
- 7. Schritt: Jetzt fehlen nur noch zwei zehnpolige Pfostenfeld-Wannen für die Ausgangsports P1 und P3. Dafür nehmen wir "K2x5" aus der "Stecker.btl3001".
- 8. Schritt: Und als krönenden Abschluss setzen wir noch zwei Lötstifte "K 1x2" aus derselben Bibliothek "Stecker.btl3001" für die Versorgungsspannung auf unser Blatt.

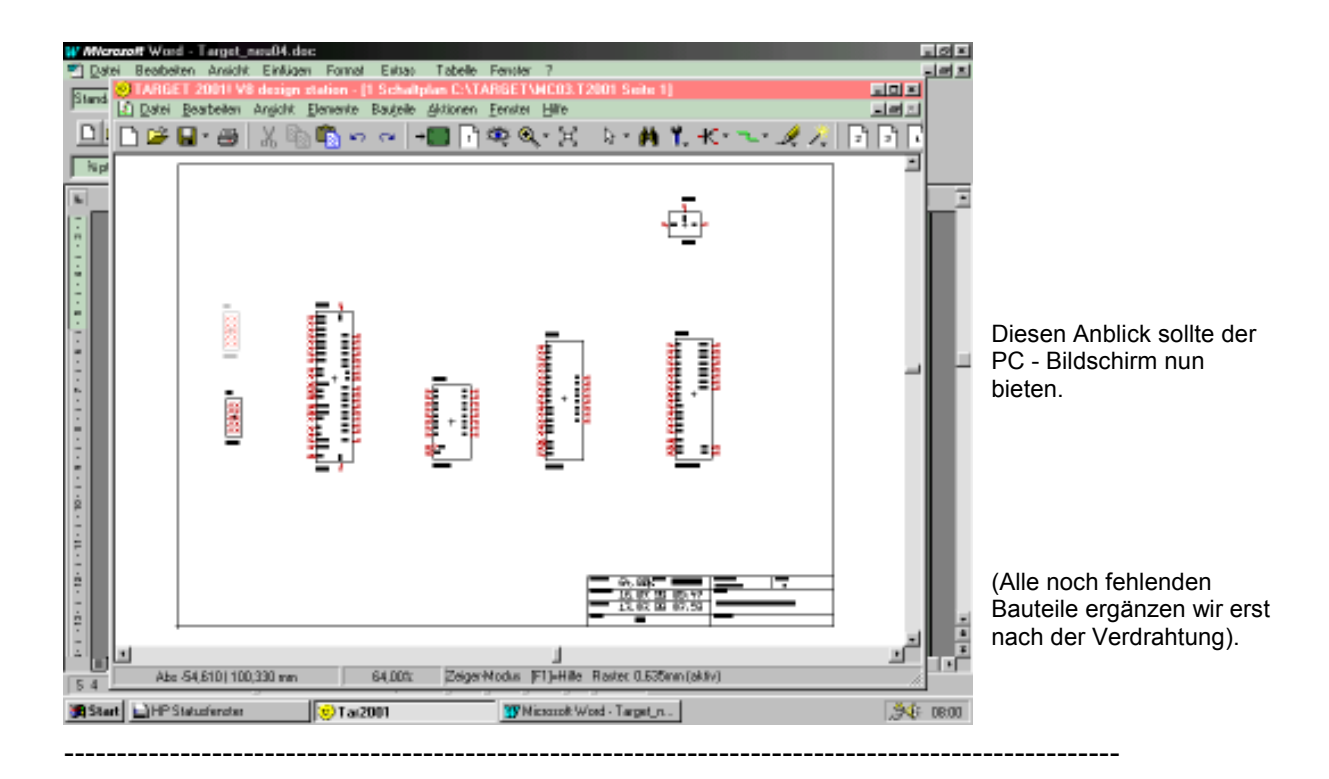

## 9.2. Verlegung der Busse

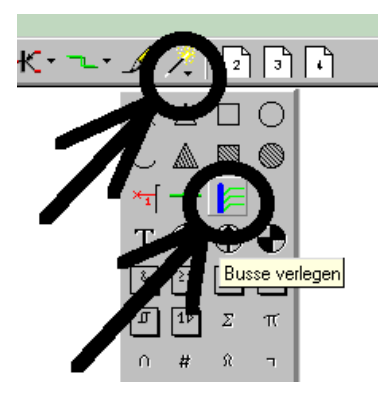

Wir wollen mit dem Adressbus beginnen und öffnen das "Menü hinter dem Bleistift". Darin findet sich die Drucktaste zum Zeichnen eines Busses.

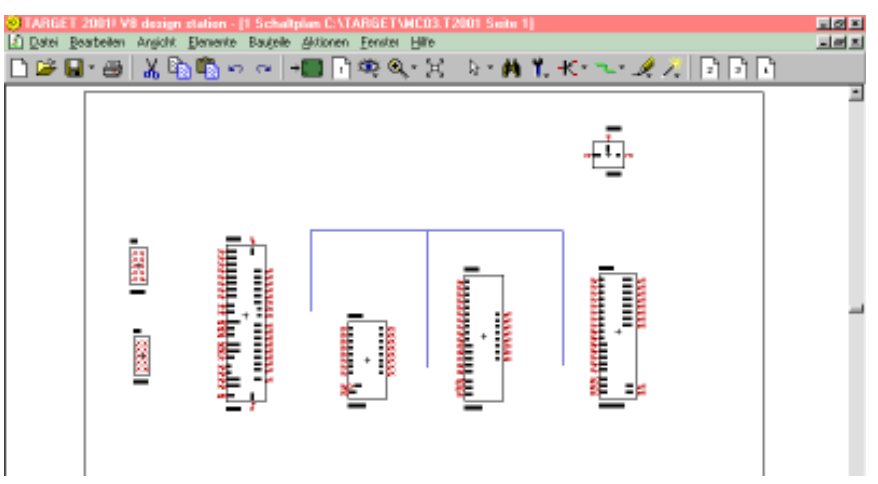

Mit der Maus verlegen wir nun zuerst unseren Adressbus. So wie im nebenstehenden Bild sollte diese Busleitung im Schaltplan angeordnet werden.

Ein wichtiger Tipp: Mit der rechten Maustaste lässt sich während des Verlegens der "Knickwinkel" verändern  $\omega$ (mit dem man um "die Ecke fährt). Bitte einfach mal durchprobieren, was da passt!

Beendet wird die Verlegung wie immer durch die ESCAPE - Taste.

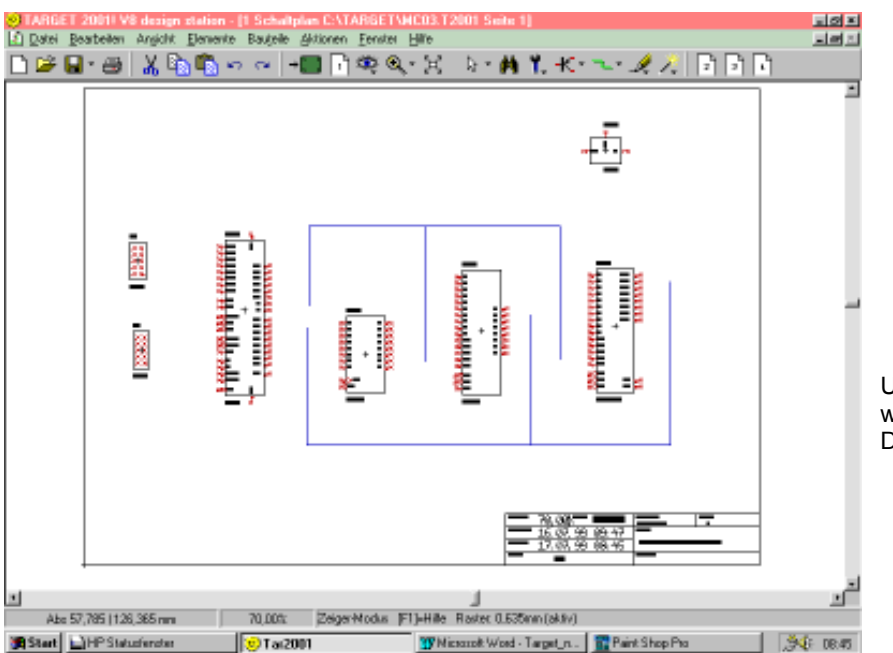

Und so sollte alles aussehen, wenn zusätzlich noch der Datenbus verlegt ist.

Mit dem Anschließen der Einzelleitungen an den Adressbus beginnen wir am Controller-IC bei den Adressleitungen A8 bis A14. (Da wir nur ein EPROM vom Typ "27256" einsetzen, ist die Adressleitung A15 nicht erforderlich, denn dieses weist nur 32 Kilobyte Speicherkapazität statt der maximal adressierbaren 64 Kilobyte auf).

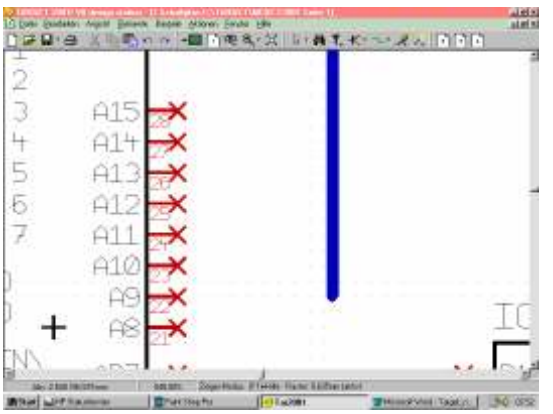

Bitte genau hinsehen (und ggf. korrigieren!): der Anfang der blauen Busleitung sollte sich auf der Höhe der Adressleitung A9 befinden.

Genau auf diesen Anfang fahren wir unseren Cursor und drücken dann die Zahl "2" auf der Tastatur.

Dadurch öffnet sich ein Menu "Signal aus dem Bus auswählen", das einen Button

#### Bus-Assistent

enthält. Er wird gedrückt, um an die "Verlege - Automatik für Bus-Signale" heranzukommen.

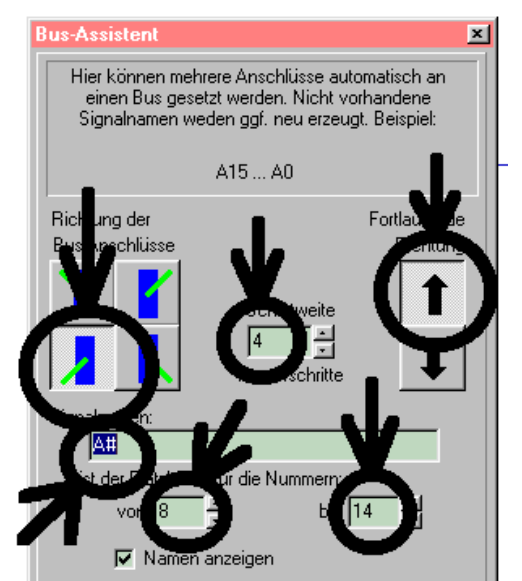

Bitte nun genau hinschauen und der Reihe nach eintragen oder prüfen:

- a) Die Schrittweite sollte 4 Rastereinheiten betragen. Das ergibt 2,54 mm und entspricht dann genau dem Abstand zweier Füßchen am Controllerchip.
- b) Die "Richtung der Bus-Anschlüsse" weist nach links unten, die Platzierung der Leitungen ("Fortlaufende Richtung") erfolgt dagegen von unten nach oben.
- c) Als Anschlussnamen wollen wir "A8" bis "A14" haben. Diese drei Angaben tragen wir in den zugehörigen Kästchen ein.

Stimmt alles, dann drücken wir "OK". (Und wenn etwas falsch war, machen wir es mit UNDO rückgängig und versuchen es nochmals).

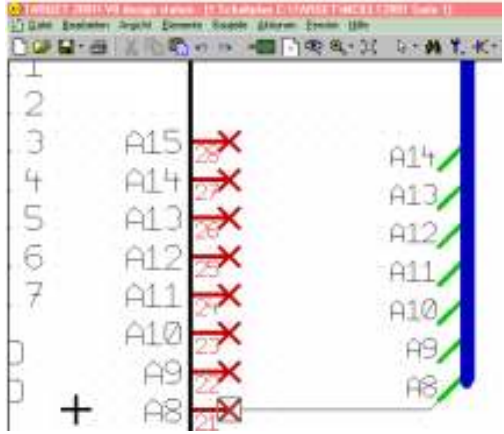

So sollte das Ergebnis aussehen. Allerdings hängt sofort automatisch die erste Anschlussleitung A8 am Cursor und wartet darauf, dass sie verlegt wird. Also fahren wir auf den entsprechenden Controllerpin A8, stellen uns ggf. wieder mit der rechten Maustaste den richtigen "Knickwinkel" ein und erzeugen die Verbindung durch einen Mausklick. Mit ESCAPE schneiden wir anschließend den Verbindungsdraht ab.

Dann können uns an die Verdrahtung von A9 machen und klicken immer zuerst am Bus das zugehörige Leitungsende mit der linken Maustaste an. Erst dann dürfen wir zum Controllerpin rollen und die Verbindung herstellen!

Übrigens: Falls die Leitung A8 des Busses doch nicht mehr am Cursor hängt (weil z. B. irgend etwas zwischendurch erledigt wurde), braucht man nur den Button "Signalleitungen verlegen"

anzuklicken und kann wie beschrieben loslegen..

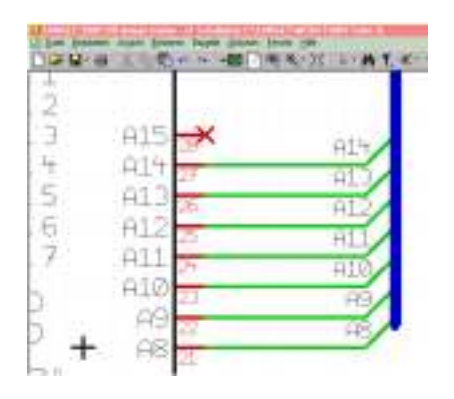

Das ist das Ziel!

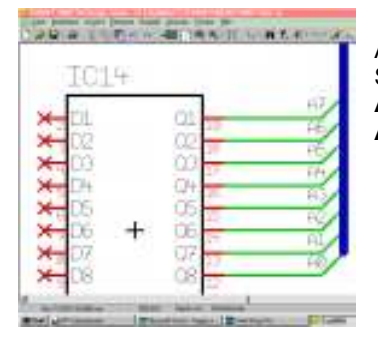

Aufgabe:

Schließen Sie nun genau entsprechend der nebenstehenden Abbildung die Ausgänge des Adress - Latchs 74573 an den Adressbus an. Das ergibt die Adressleitungen A0...A7.

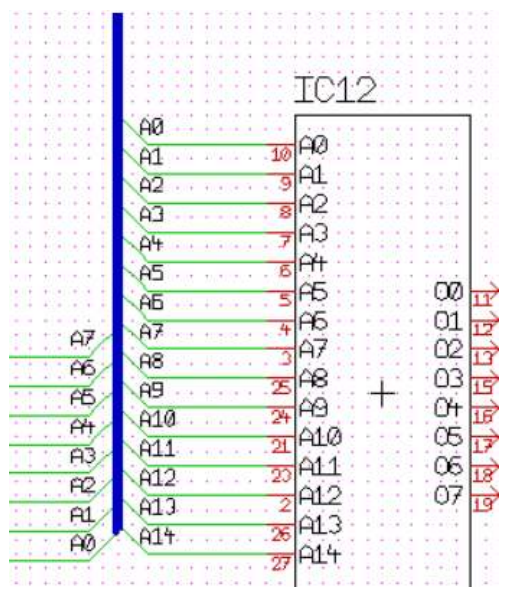

Weil das so schön ist, wollen wir nun gleich weitermachen und alle 15 Adressleitungen A0...A14 gemäß diesem Bildchen zu unserem EPROM 27256 weiterführen.

#### Achten Sie jedoch unbedingt darauf, dass Sie diese 15 Leitungen gegenüber den von links kommenden Leitungen A0...A7 auf der blauen Buslinie etwas versetzen!

(Tut man das nicht, dann werden Leitungen auf gleicher Höhe zusammengefasst und mit derselben Signalbezeichnung versehen. Und weil die Nummerierung am Ausgang des 74573 von unten nach oben läuft, gibt das sofort Ärger mit der Anschlussnummerierung des EPROMS 27256, die von oben nach unten läuft....).

#### AUFGABE:

Schließen Sie nun in gleicher Weise die 15 Adressleitungen A0...A14 an das "Externe RAM 43256AC" an!

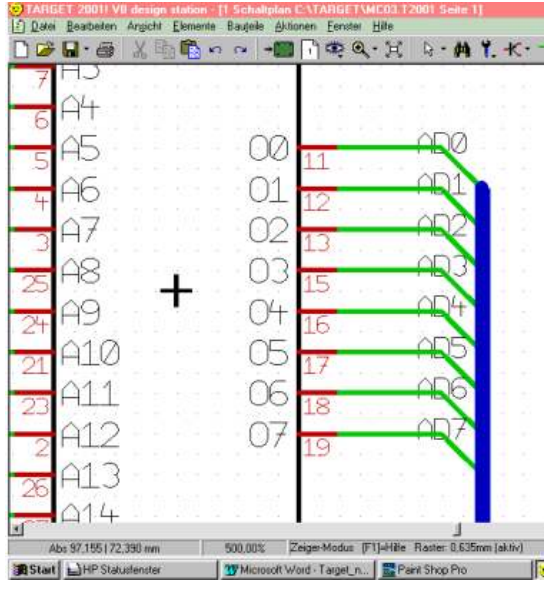

Jetzt ist der Datenbus beim EPROM "27256" dran. Bitte verlegen Sie ihn korrekt (wie im Bild gezeigt), aber achten Sie speziell darauf, dass Sie hier die Bezeichnung auf

AD0....AD7

umstellen müssen!

# Aufgabe:

Schließen Sie nun in gleicher Weise diese Datenbusleitungen AD0...AD7 auch an die I/O-Pins "I/O0.....I/O7" des externen RAMs 43256AC an!

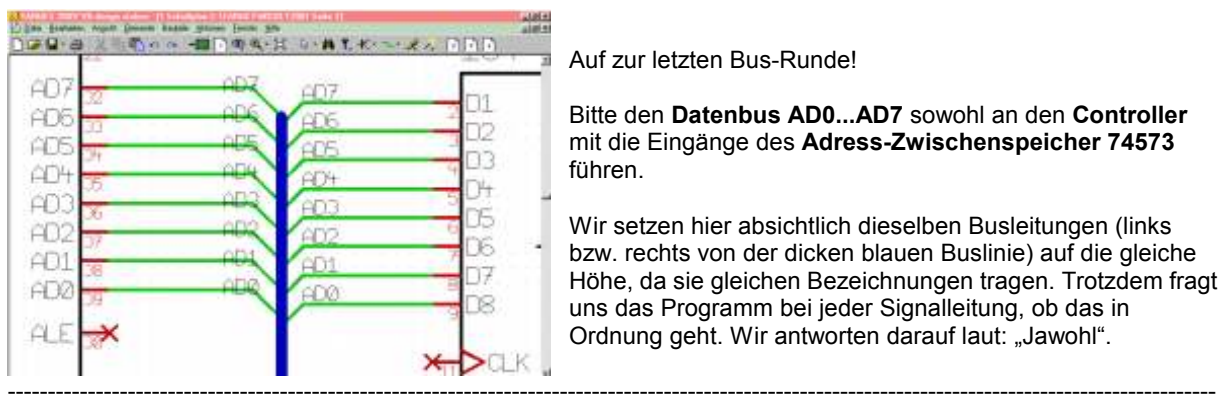

Auf zur letzten Bus-Runde!

Bitte den Datenbus AD0...AD7 sowohl an den Controller mit die Eingänge des Adress-Zwischenspeicher 74573 führen.

Wir setzen hier absichtlich dieselben Busleitungen (links bzw. rechts von der dicken blauen Buslinie) auf die gleiche Höhe, da sie gleichen Bezeichnungen tragen. Trotzdem fragt uns das Programm bei jeder Signalleitung, ob das in Ordnung geht. Wir antworten darauf laut: "Jawohl".

# 9.3. Verdrahtung der Controllerports, der Steuersignale und des Quarzoszillators

Hierzu brauchen wir natürlich das vollständige Schaltbild. Es befindet sich auf dem nächsten Blatt und man sollte es sich ab jetzt neben den PC legen.

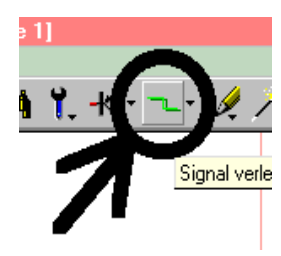

In bekannter Weise drücken wir den Knopf für die Signalverlegung und beginnen mit ALE und PSEN\, die zum Adress - Latch 74573 bzw. zum EPROM 27256 geführt werden müssen.

Das Externe RAM 43256AC benötigt die beiden Steuersignale "RD\" und "WR\", die an seine Eingänge "WRITE ENABLE = WE\" bzw. "OUTPUT ENABLE = OE\" angeschlossen werden.

Der Eingang "EA\" des Controllers muss unbedingt an Masse liegen, ebenso ENABLE = EN\ beim Adress- Latch 74573, CHIP ENABLE = "CE\" beim EPROM 27256 und CHIP SELECT = CS\ beim

externen RAM 43256AC. Dann sollte man die Portpins P1.0 bis P1.7 an die Stifte 2....10 des Steckers K1 legen.

Alle Portpins von Port 3 werden an die Stifte 2...10 des Steckers K2 angeschlossen. Dabei sollte man sich an folgende Tabelle halten:

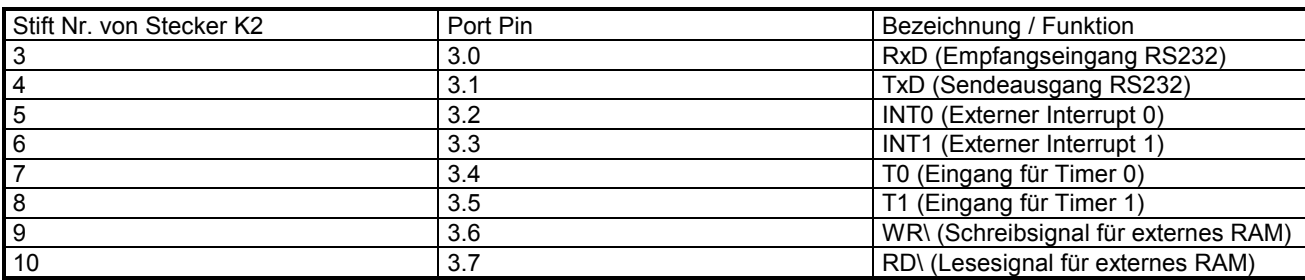

Übrigens: Den Quarz findet man in der Bibliothek "extra.btl3001", die beiden 22pF-Kondensatoren holen wir uns als

.bipol5,08" aus .,c.btl3001".

(Übrigens: wussten Sie eigentlich noch, wie man die Masse aus der Referenzbibliothek holt....?)

## 9.4. Zuweisung der Stromversorgungs-Anschlüsse bei den Digitalbausteinen

-------------------------------------------------------------------------------------------------------------------------------------------------------

Es müsste eigentlich aufgefallen sein, dass bei den Bausteinen 74573 und 27256 nur die "logischen Leitungen" vorhanden sind und Masse bzw. die Versorgungsspannung fehlen. Diese Aufteilung ist Absicht des Programmherstellers und wir wollen den Rest schnell erledigen:

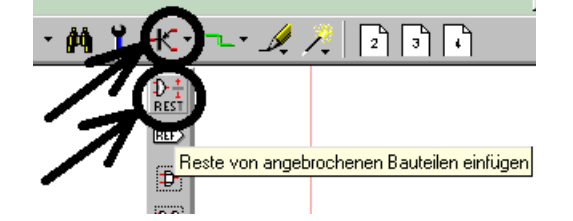

Wir öffnen "Sonstige Bauteile" und drücken "Reste von angebrochenen Bauteilen einfügen.."

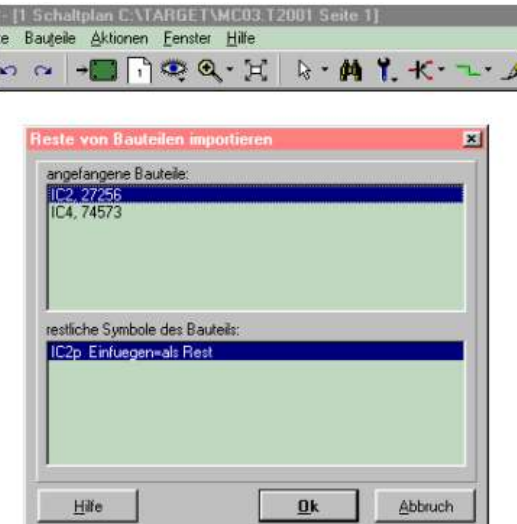

Na also, da haben wir ja die zwei verlorenen Kinder...

Mit "OK" hängen die beiden fehlenden Versorgungsanschlüsse eines ICs am Cursor und werden in der Nähe des betreffenden Bauteils abgesetzt. Das wiederholen wir für beide Digitalbausteine und können anschließend in gewohnter Weise (durch Anklicken und "Ziehen" mit der Maus") die Masseanschlüsse nach unten, die Betriebsspannung dagegen nach oben verteilen und in die korrekte Richtung zeigen lassen. Die zusätzlich mit den Anschlüssen auftauchenden Hinweise "IC2" und "IC3" markieren wir einfach und löschen sie.

Bitte nun gleich nochmals die Masse ("GND") aus der Referenzbibliothek holen und an die entsprechenden Steuersignal-Pins der ICs anschließen.

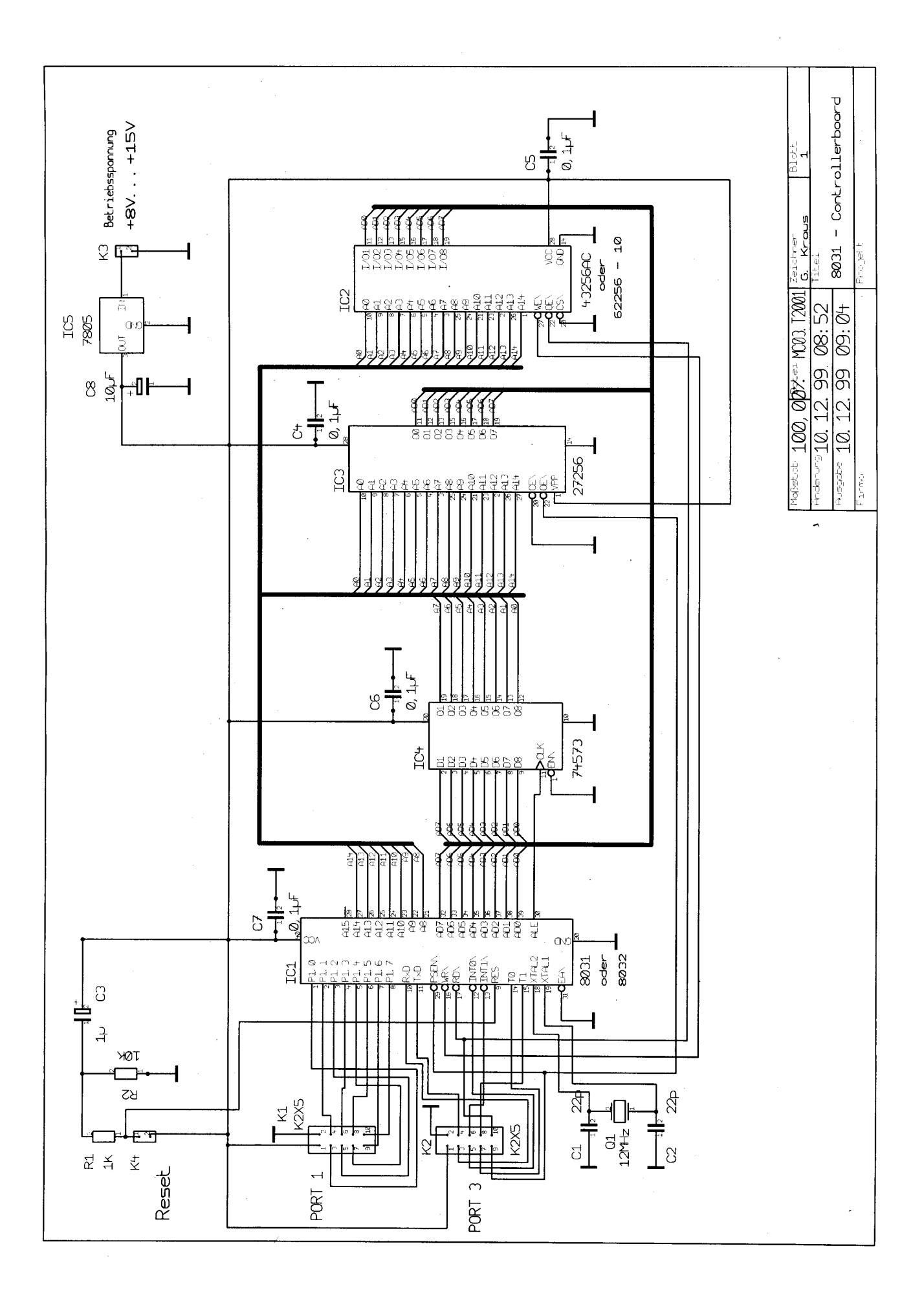